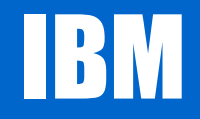

### **"So, you LOST your<MASTER>keys?"**

## **New York RACF User's Group**

Speaker: Dave Hilliard ICSF lvl2 Poughkeepsie NY **dhilliar@us.ibm.com**

New York RACF User's Group – November 2011

©2011 IBM Corporation

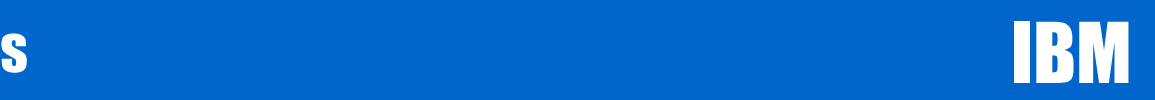

### **Trademarks**

For a list of trademarks see URL :

http://www.ibm.com/legal/copytrade.shtml

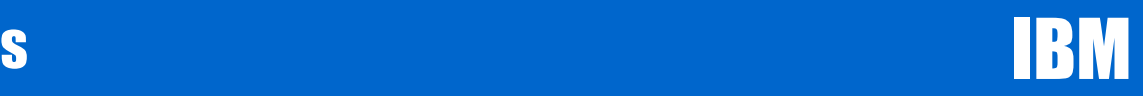

#### **Agenda**

- ● $\,$  <code>ICSF $_{\textsf{\tiny (tm)}}$  at 10,000 feet - How master keys FIT in the picture.</code>
- When you do NOT have them **(Setting and knowing your master keys)**
- $\boldsymbol{\cdot} \ \$  Key types
- Software changes what happened ? (as it regards status of Crypto processors)

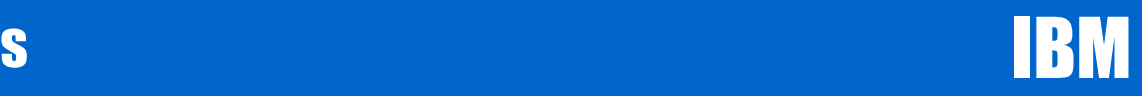

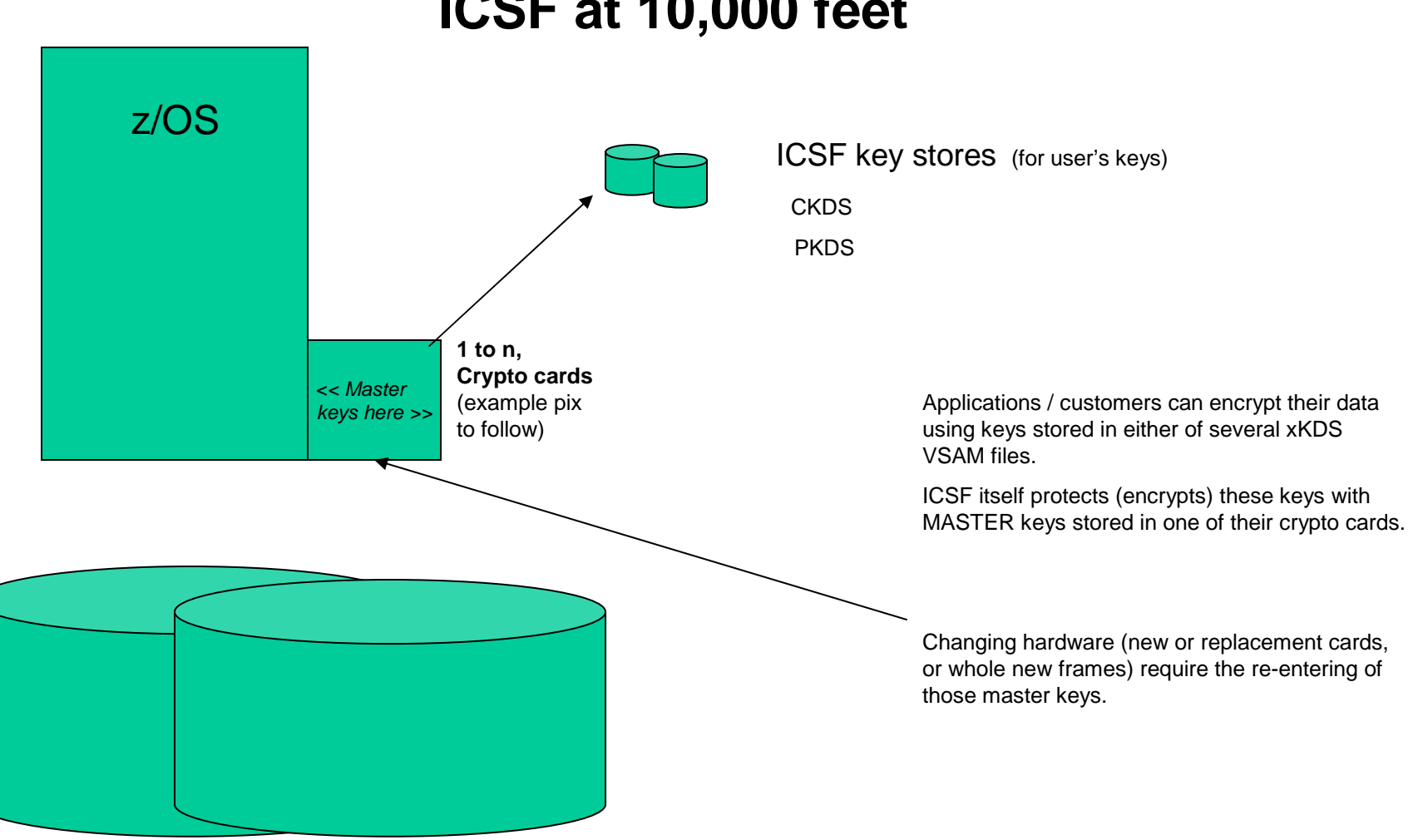

**ICSF at 10,000 feet**

Customer data (encrypted, with keys stored in an xKDS file)

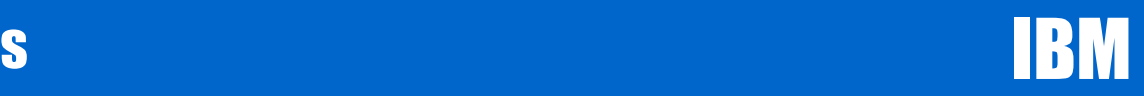

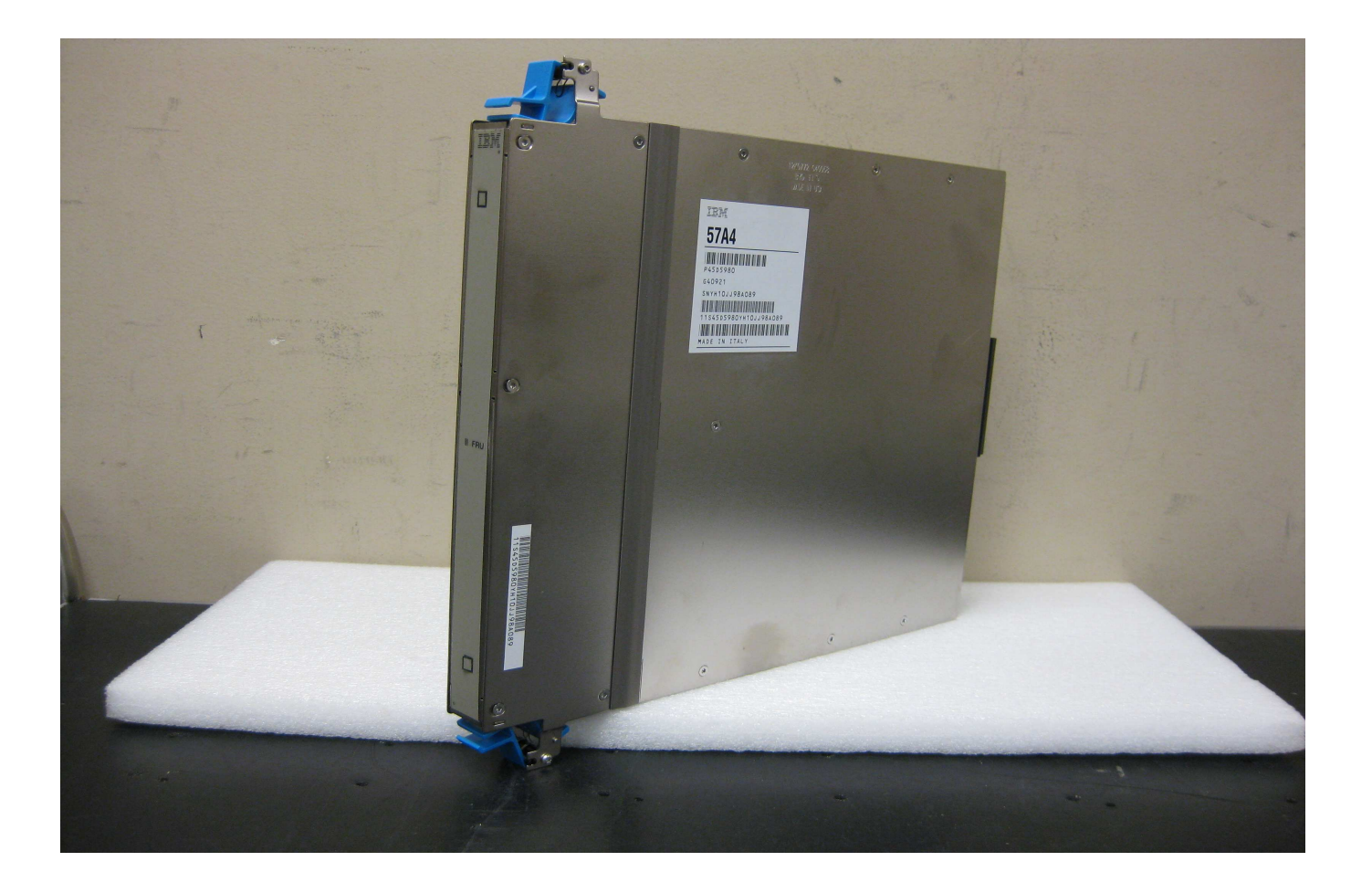

New York RACF User's Group – November 2011 **Exercise 2011 IBM Corporation** 

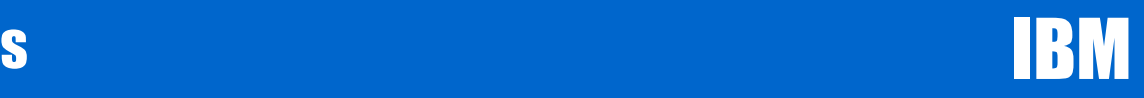

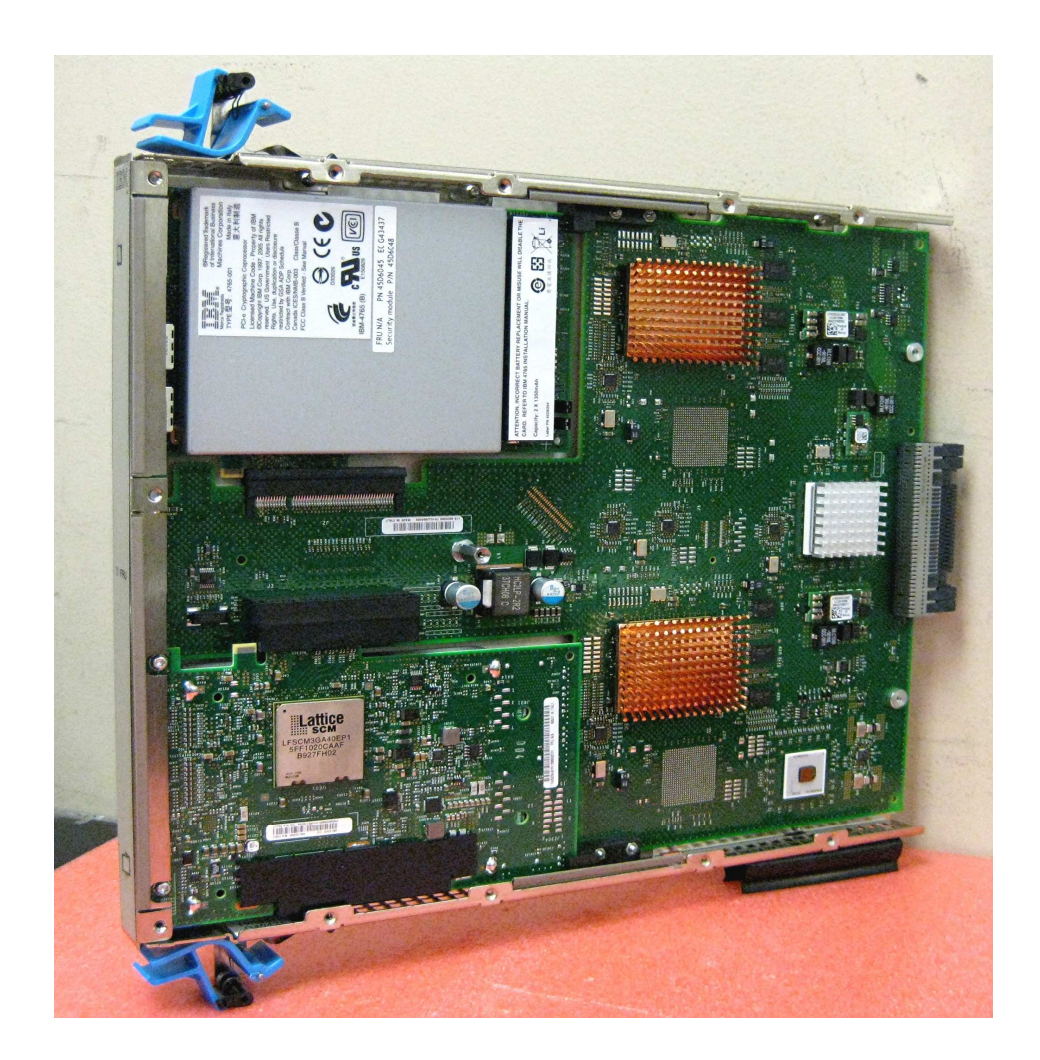

If card is tampered with (especially silver case, upper left of photo) then the keys are inaccessible.

And these cards have LONG length (x years) battery backup.  $x = 5$  or so.

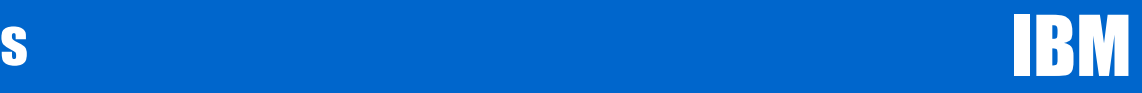

When you do NOT have them?

●No record of them

●Key people have left

### ●What to do?

New York RACF User's Group – November 2011  $\odot$ 2011  $\odot$ 2011 IBM Corporation

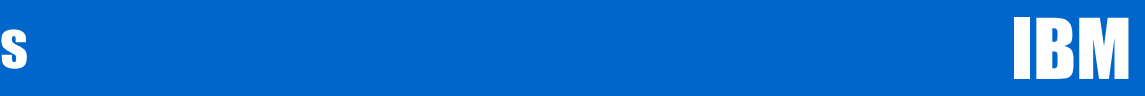

## ●It's time to change the Master Keys

- ● Reencipher the CKDS and PKDS
- ●How do I do that?

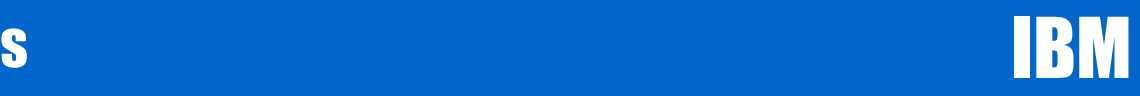

Procedure to generate a Random number and to enter it as a first AES Master Key Part.

ICSF main menu, select option 5

Integrated Cryptographic Service Facility -----**HCR7780** OPTION  $==$ > 5 Enter the number of the desired option. Management of Cryptographic Coprocessors 1 COPROCESSOR MGMT -Master key set or change, CKDS/PKDS Processing  $\mathbf{z}$ MASTER KEY MGMT -- Installation options 3 **OPSTAT** 4 ADMINCNTL Administrative Control Functions  $\overline{\mathbf{5}}$ - ICSF Utilities UTILITY - Pass Phrase Master Key/KDS Initialization<br>- TKE Master and Operational Key processing 6 PPINIT  $\overline{7}$ TKE Key Generator Utility processes 8 KGUP Management of User Defined Extensions 9 UDX MGMT Licensed Materials - Property of IBM 5694-A01 Copyright IBM Corp. 1989, 2010. All rights reserved. US Government Users Restricted Rights - Use, duplication or disclosure restricted by GSA ADP Schedule Contract with IBM Corp. Press ENTER to go to the selected option. Press END to exit to the previous menu.

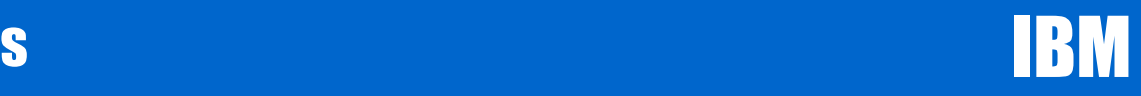

## Changing (& keeping) your Master keys

Select option 3 for Random Number

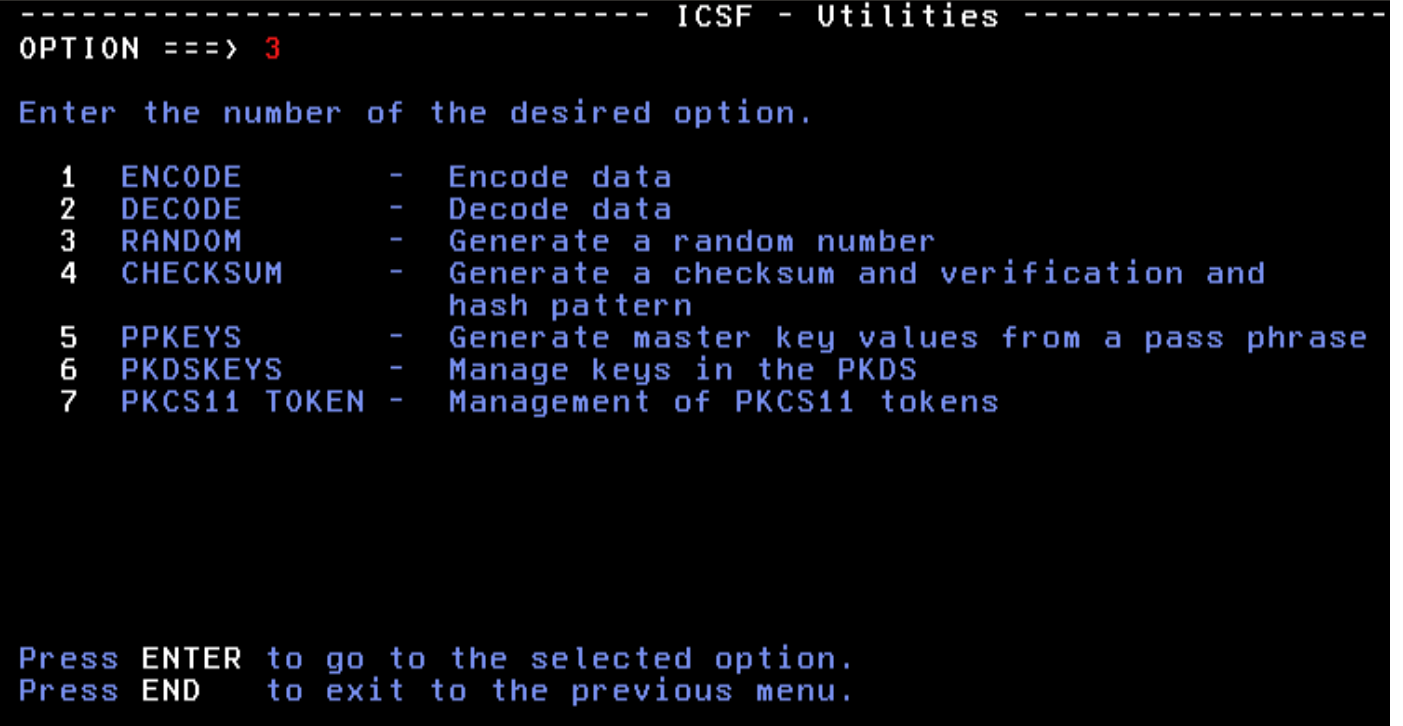

Press Enter to generate the random number

Page **10**

New York RACF User's Group – November 2011 **Example 10 C2011 IBM Corporation** 

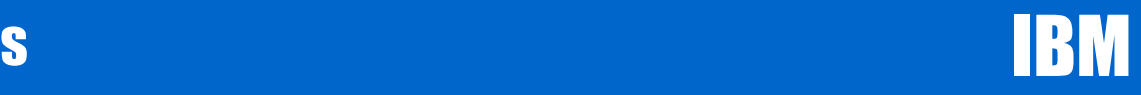

Press Enter to generate the random number

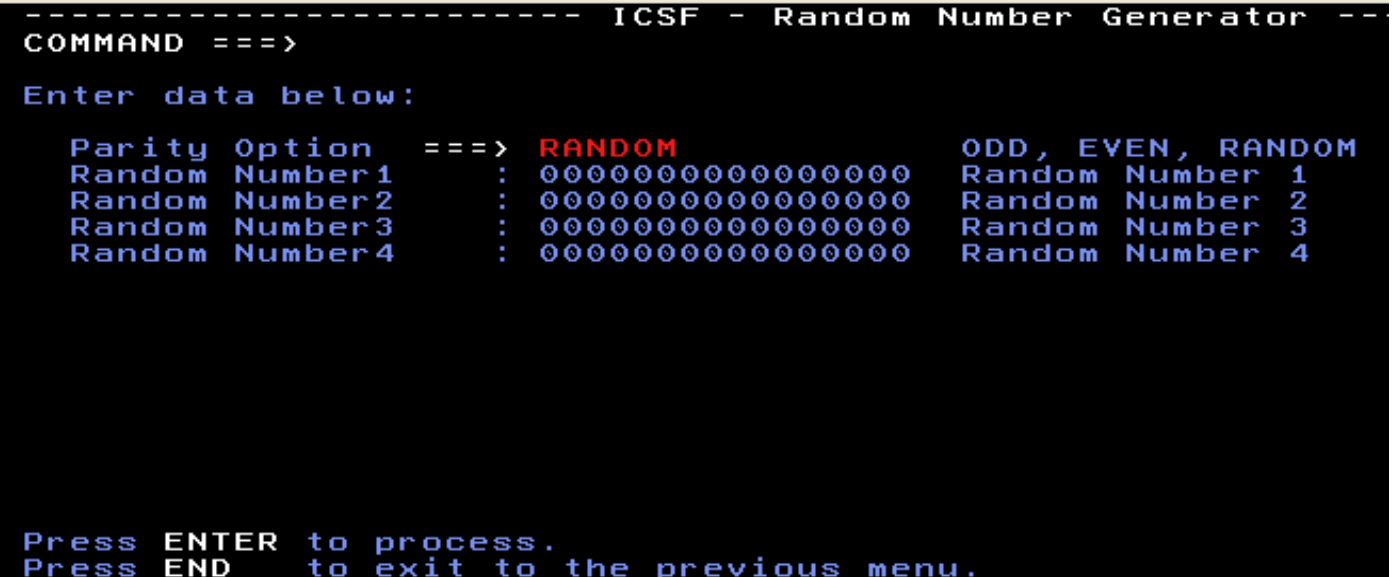

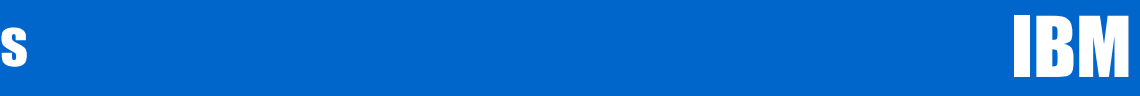

### Changing (& keeping) your Master keys

A Random number is generated

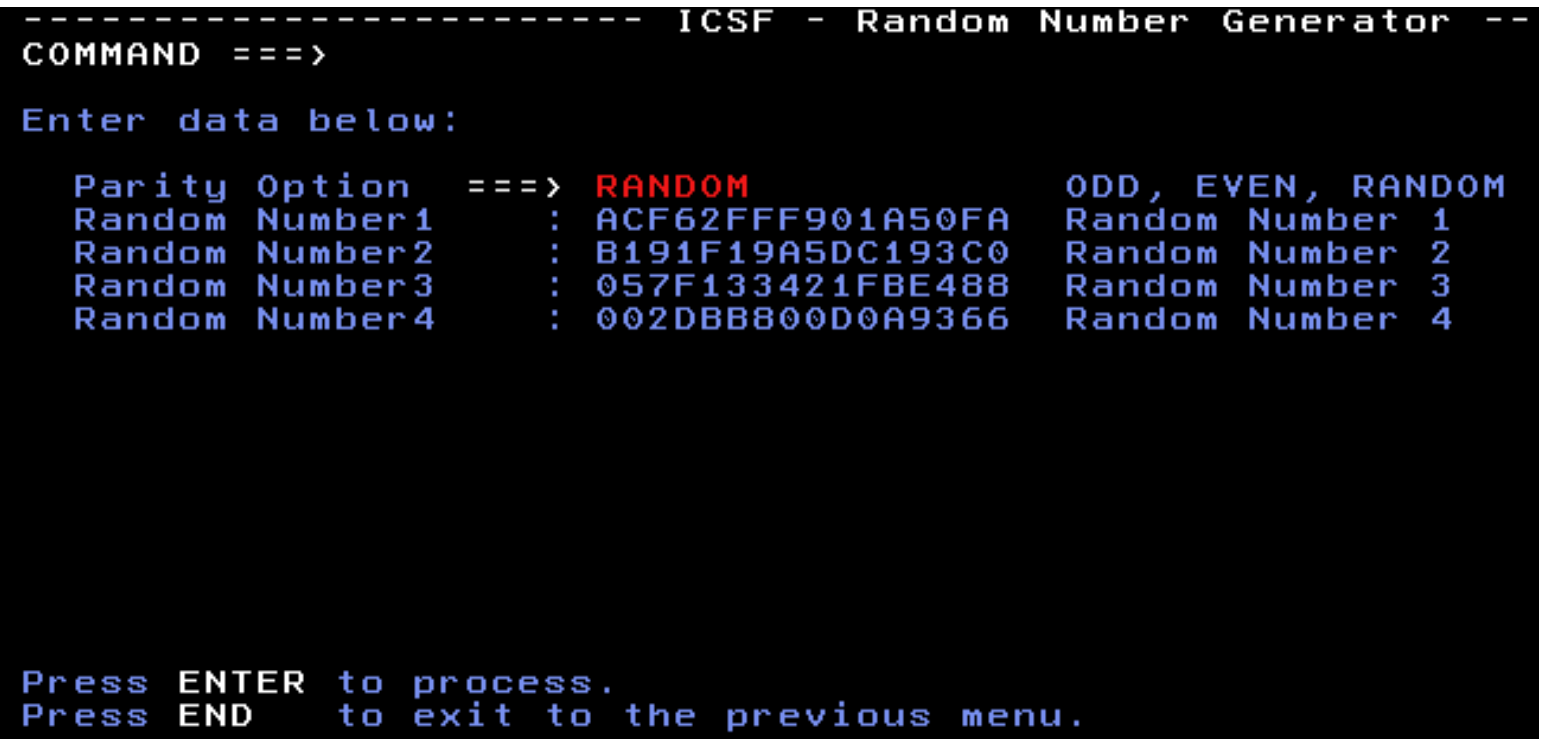

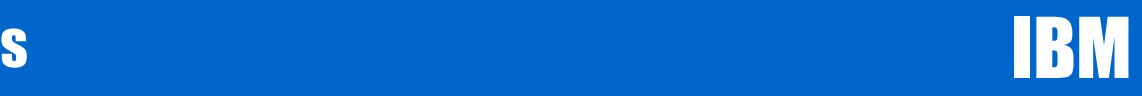

### Changing (& keeping) your Master keys

Select option 4 to get the 1 byte checksum

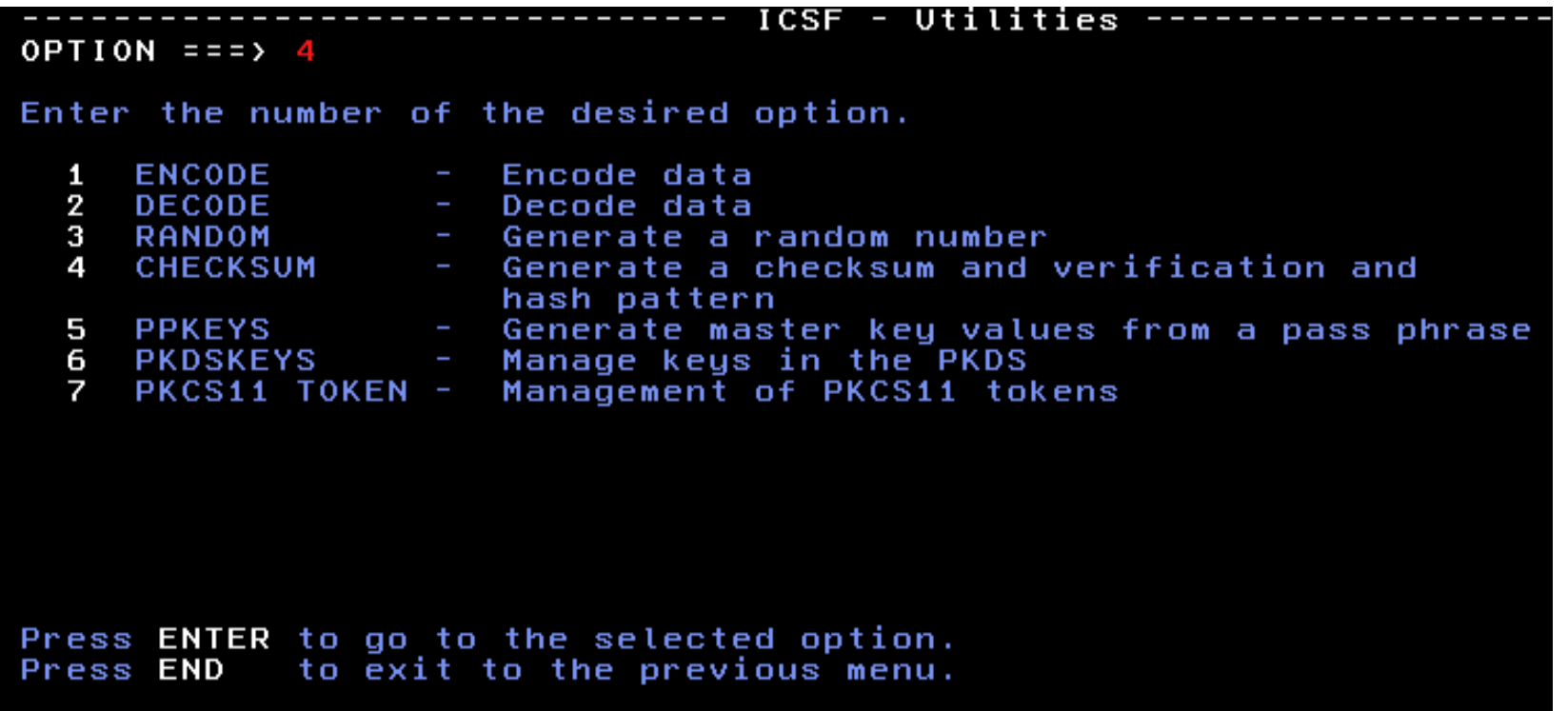

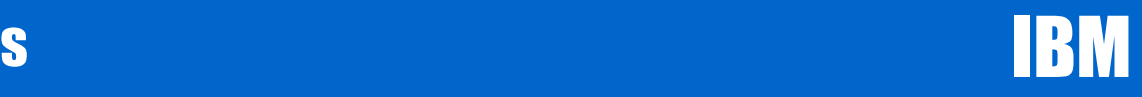

Press Enter to bring up the Key Type Selection Panel

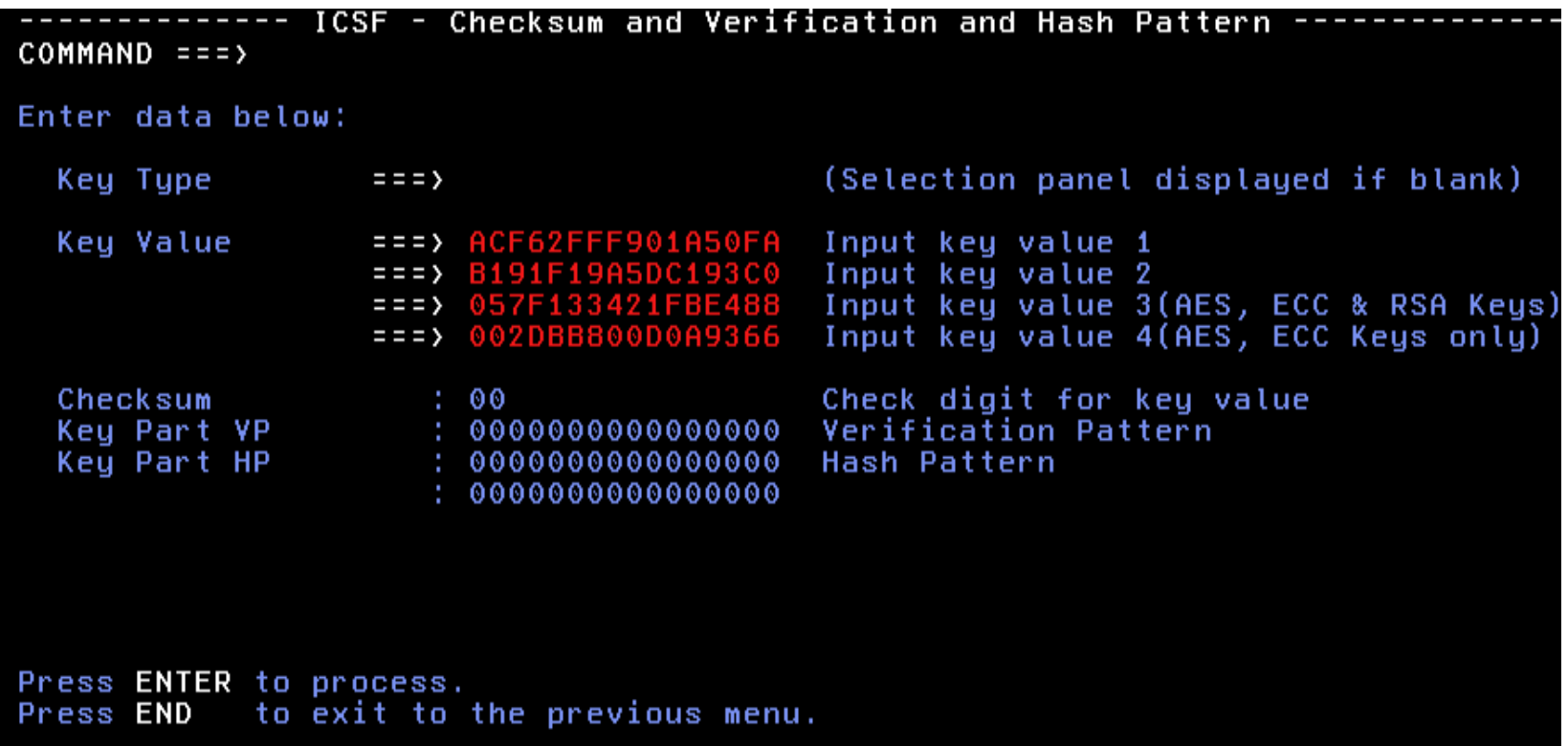

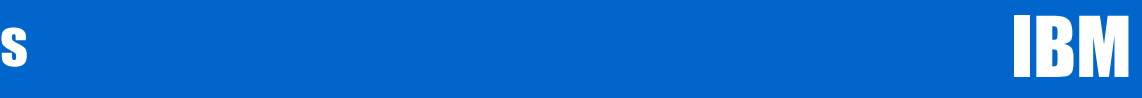

Select the Master Key you want (AES, DES, ECC, or RSA)

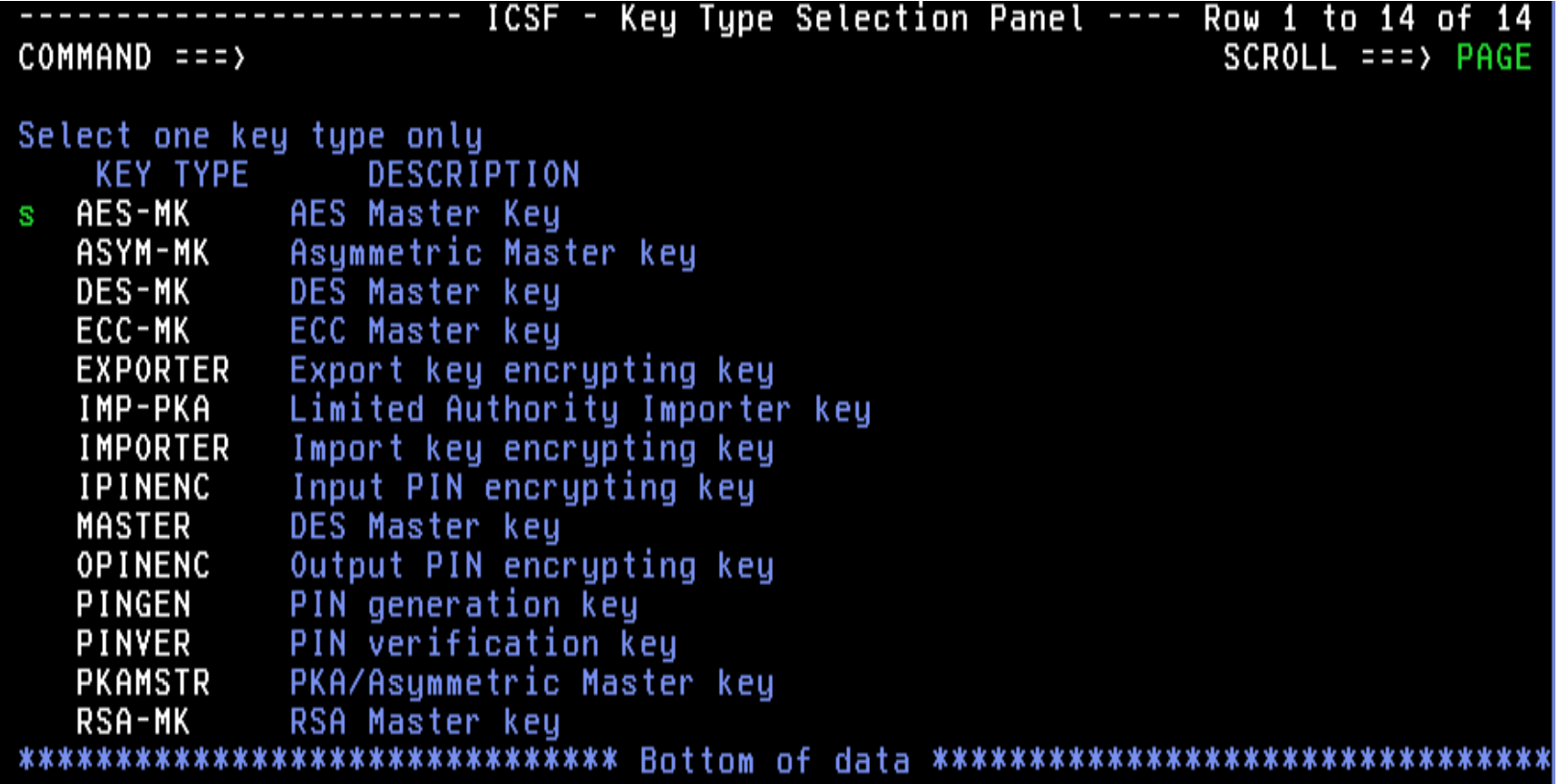

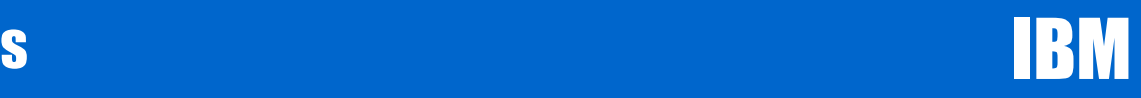

Very important - Save the Key Value, Checksum and VP in a secure place!!!

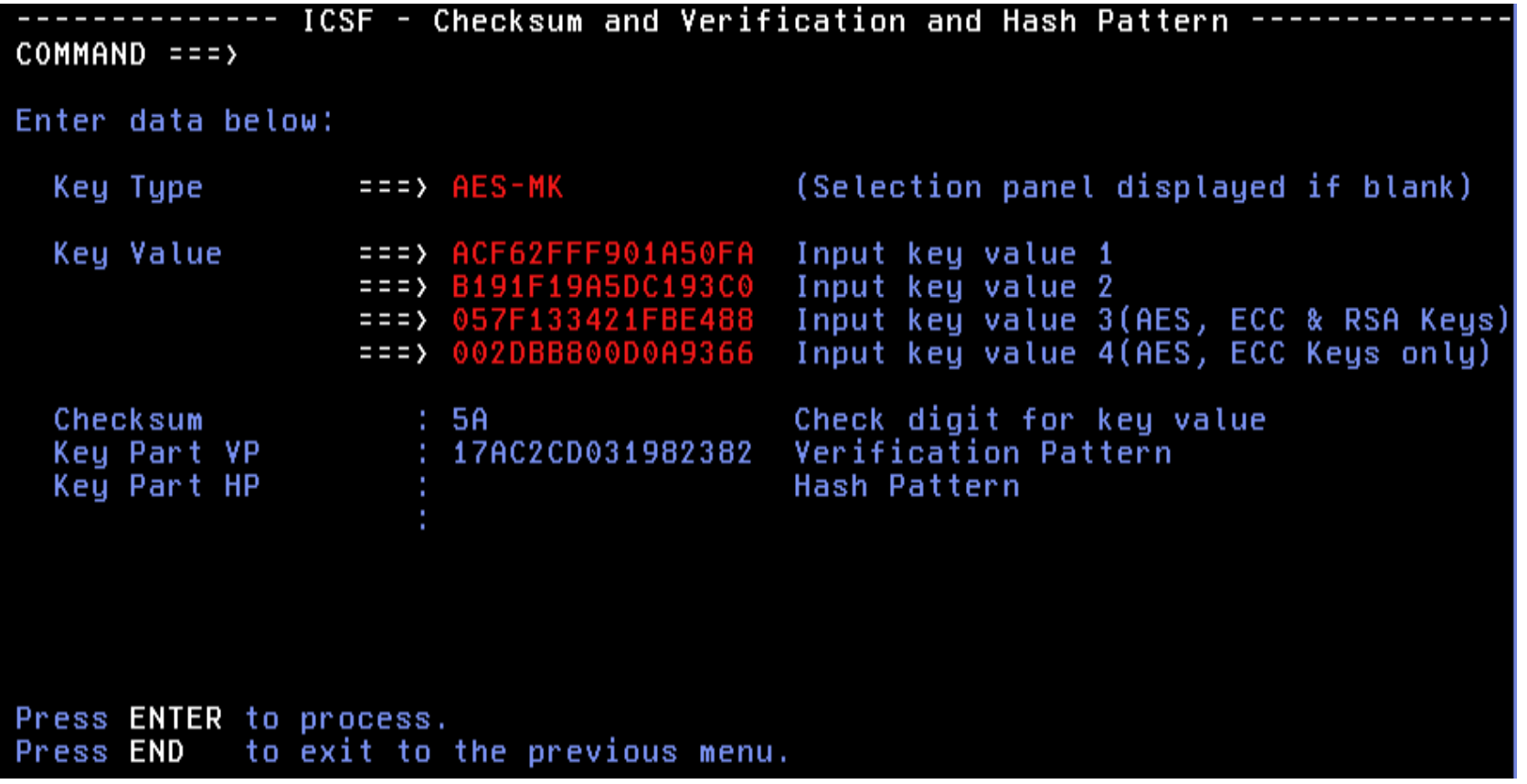

Page **16**

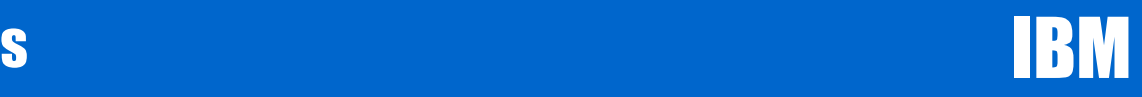

Press F3 twice to get back to the main menu and select option 1

```
----- Integrated Cryptographic Service Facility
HCR7780
OPTION == 1
Enter the number of the desired option.
  1 COPROCESSOR MGMT - Management of Cryptographic Coprocessors<br>2 MASTER KEY MGMT - Master key set or change, CKDS/PKDS Processing
                       - Installation options
  3 OPSTAT
  4
                   - Administrative Control Functions
    ADMINCNTL
  5 UTILITY
                       - ICSF Utilities
                   - Pass Phrase Master Key/KDS Initialization<br>- TKE Master and Operational Key processing
  6 PPINIT
  7 TKE
    KGUP
  8
                       - Key Generator Utility processes
  9
    UDX MGMT
                       - Management of User Defined Extensions
     Licensed Materials - Property of IBM
     5694-A01 Copyright IBM Corp. 1989, 2010. All rights reserved.
     US Government Users Restricted Rights - Use, duplication or
     disclosure restricted by GSA ADP Schedule Contract with IBM Corp.
Press ENTER to go to the selected option.
             to exit to the previous menu.
Press END
```
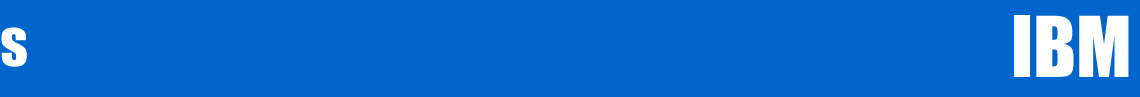

Enter an e next to all coprocessors for Master Key Entry.

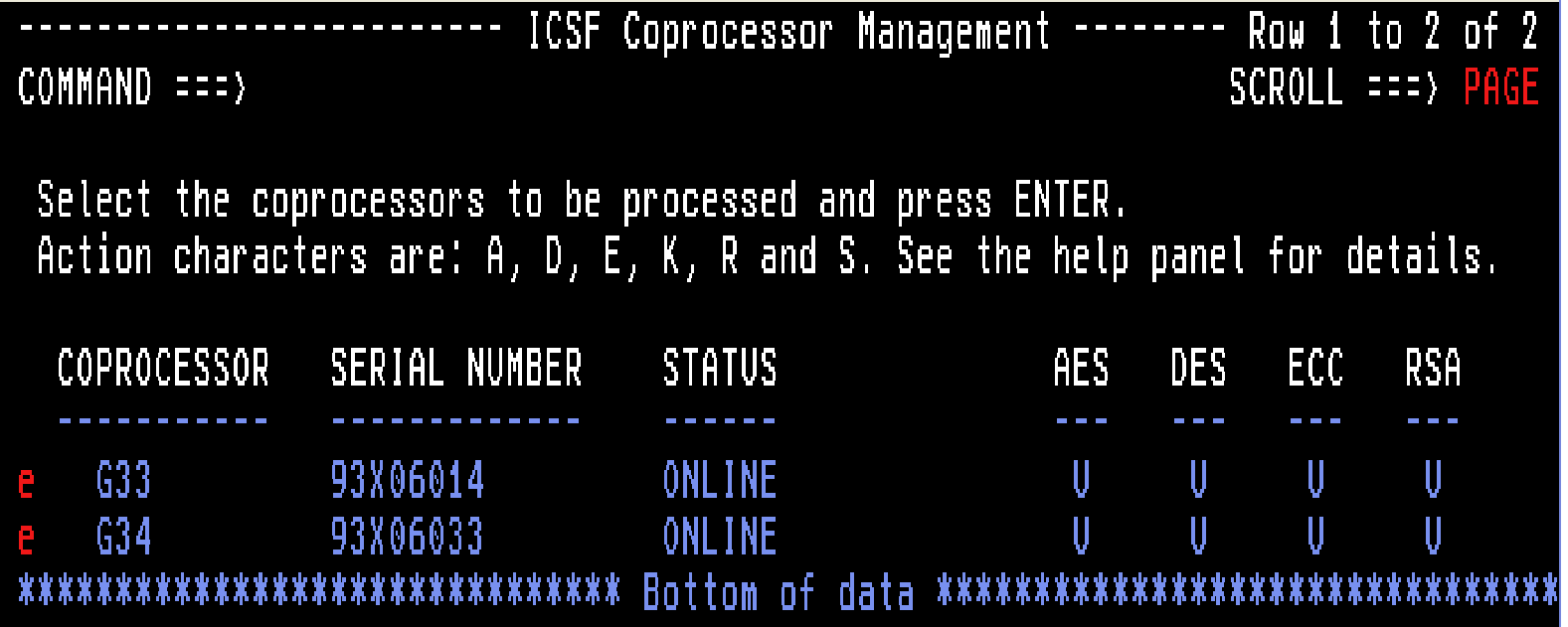

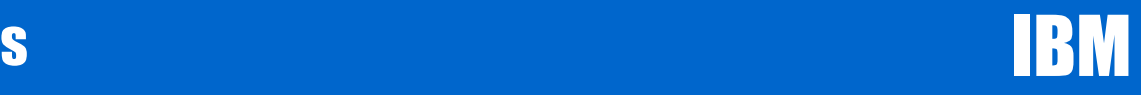

The first key part is ready to be loaded in the AES New Master Key

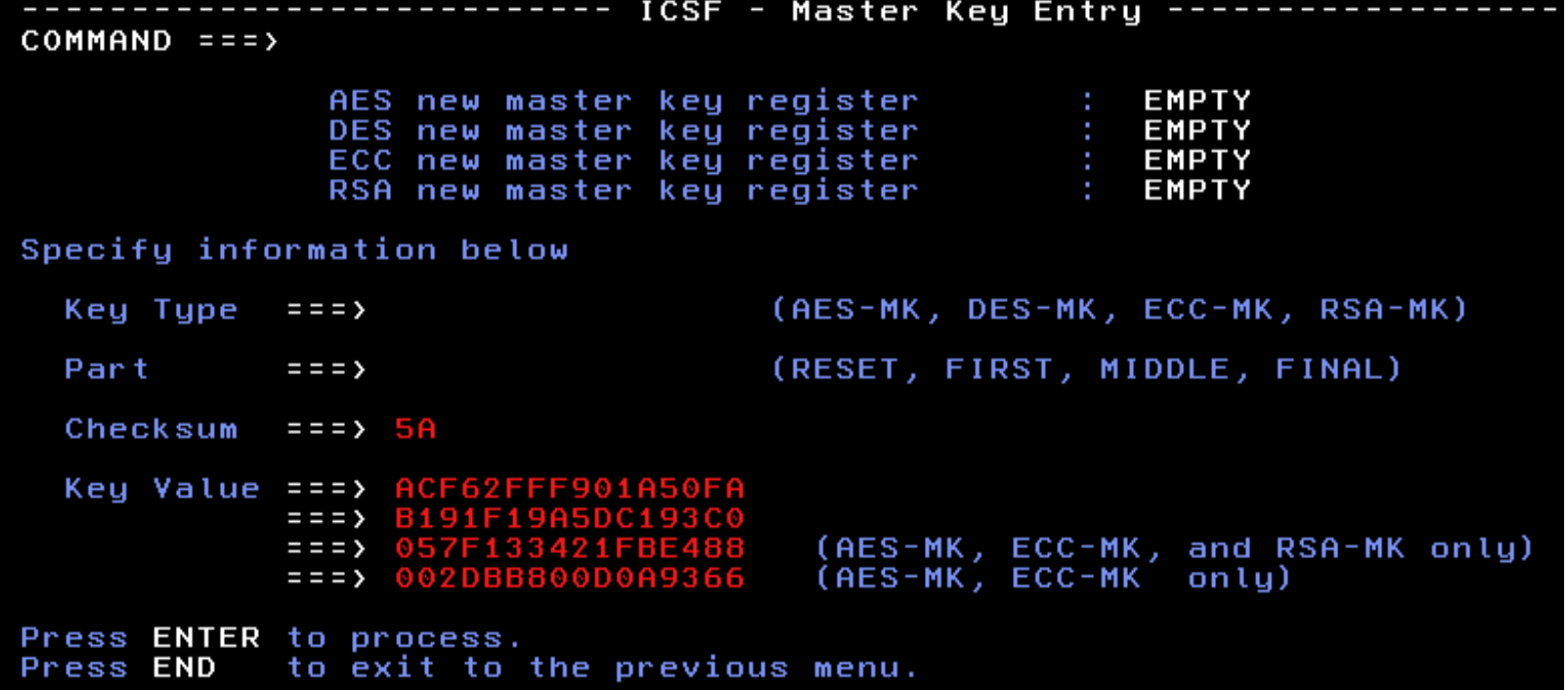

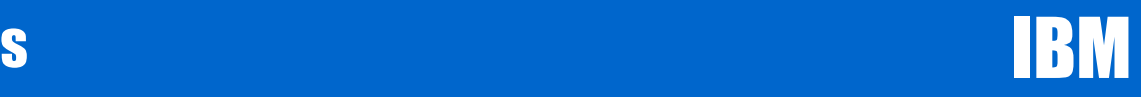

## Changing (& keeping) your Master keys

Enter aes-mk for the Key Type and enter first for the

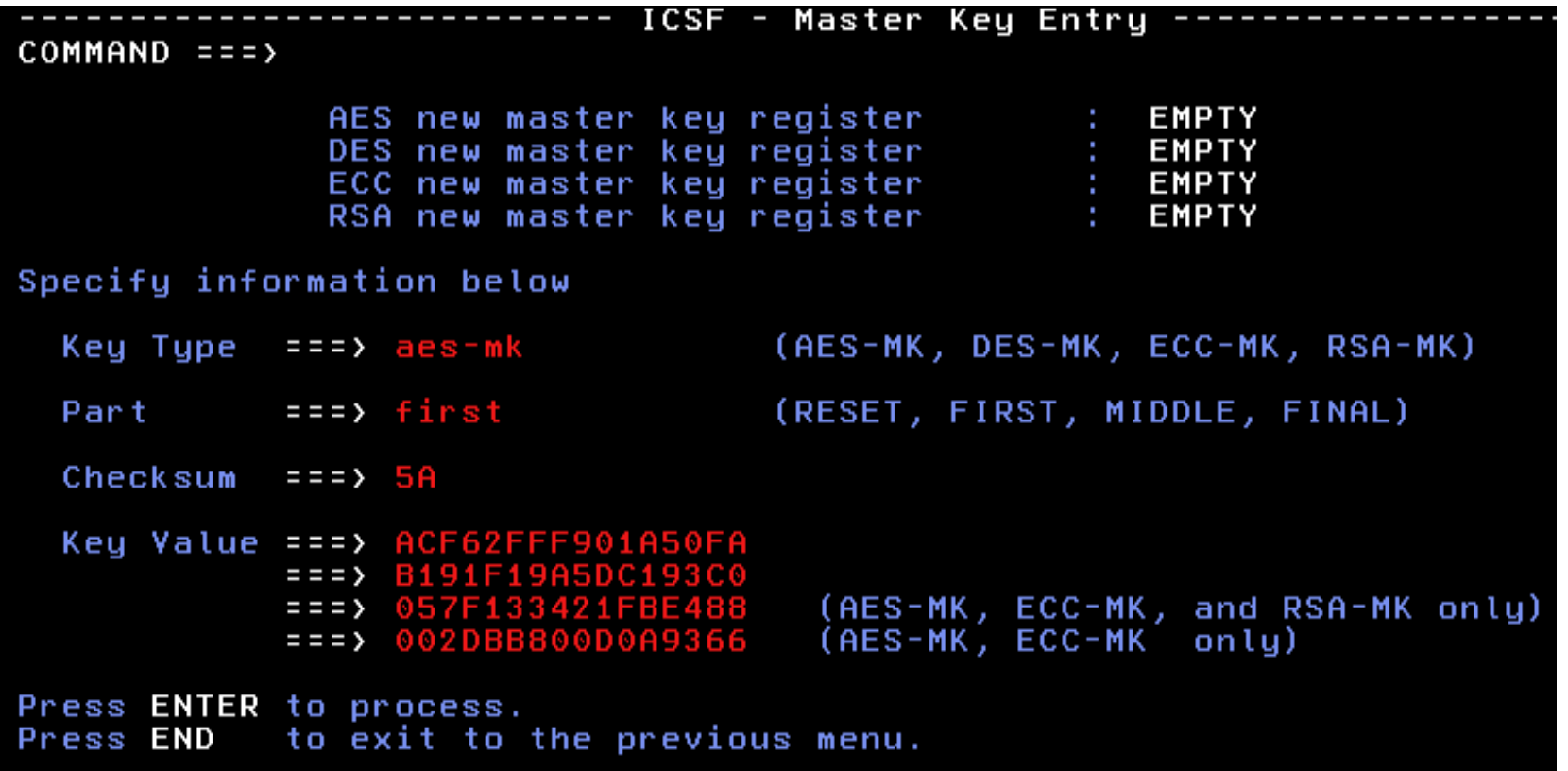

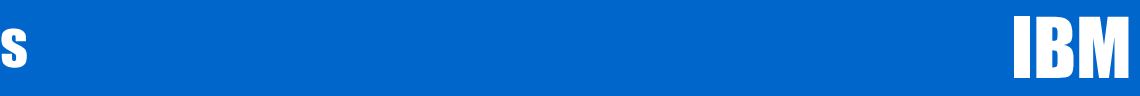

## Changing (& keeping) your Master keys

Key part has been loaded. Save the Verification pattern with the key

```
ICSF - Master Keu Entru --------- KEY PART LOADED
COMMAND = = = >AES new master key register
                                                           PART FULL
                DES new master key register :
                                                           EMPTY
                ECC new master key register
                                                        : EMPTY
                RSA new master key register
                                                 EMPTY
Specify information below
                                       (AES-MK, DES-MK, ECC-MK, RSA-MK)
  Key Type ===> AES-MK
  Part to the set of the set of the set of the set of the set of the set of the set of the set of the set of the
                                        (RESET, FIRST, MIDDLE, FINAL)
             Checksum == 00
  Key Value ===> 0000000000000000
              \Rightarrow = = > 00000000000000000
              ==> 0000000000000000
                                          (AES-MK, ECC-MK, and RSA-MK only)
                                          (AES-MK, ECC-MK only)
              \leftarrow \leftarrow \leftarrow \leftarrow \leftarrow 000000000000000
Entered key part VP: 17AC2CD031982382
                      (Record and secure these patterns)
Press ENTER to process.
             to exit to the previous menu.
Press END
```
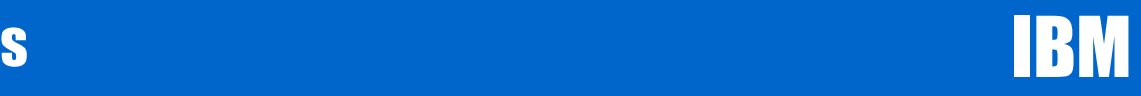

### Changing (& keeping) your Master keys

The Coprocessor Hardware Statue panel shows the keypart in the NMK

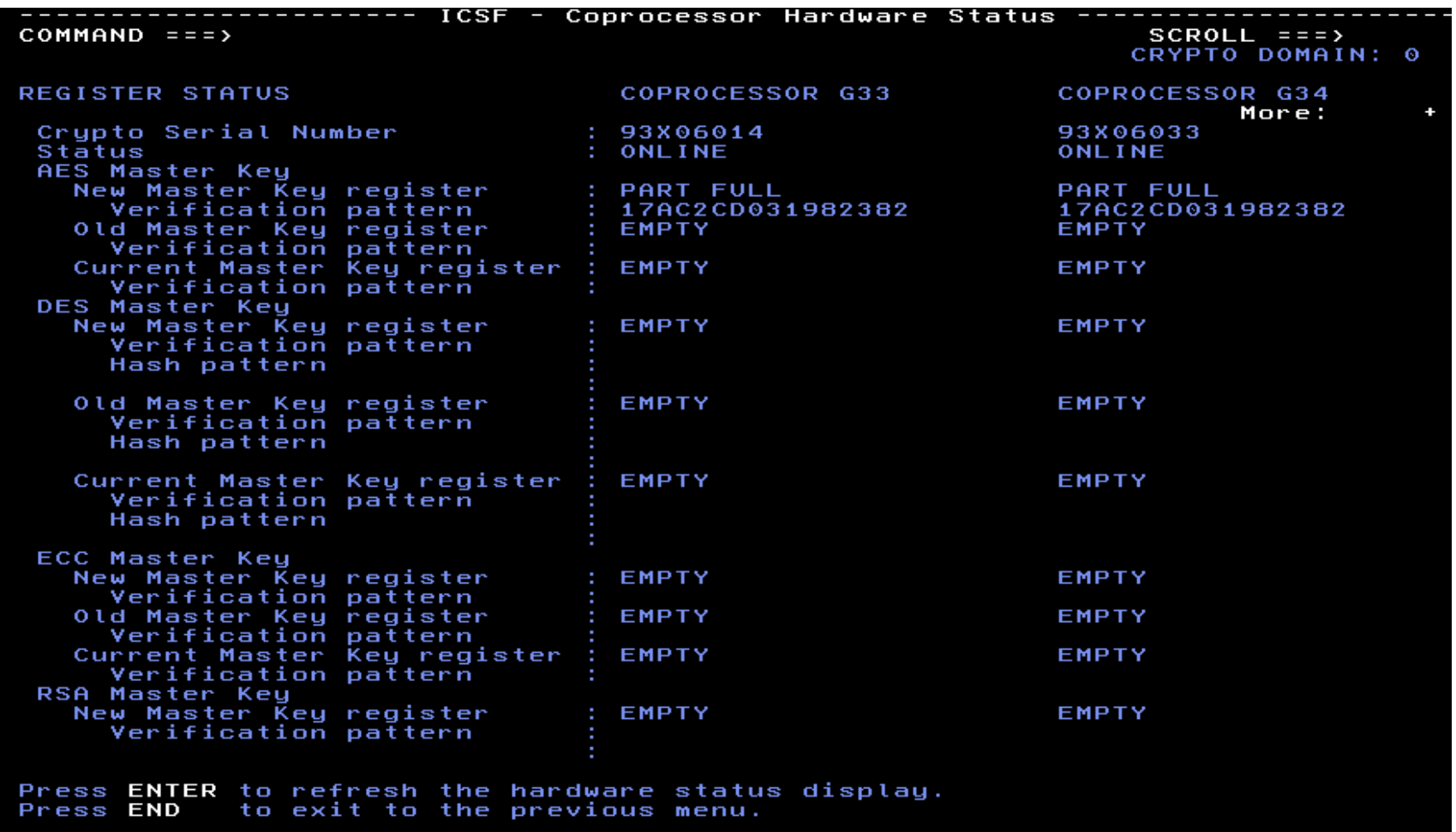

Repeat this process for the remaining key parts and for the remaining master keys. ie. DES, RSA and ECC.

Then reencipher the CKDS and PKDS.

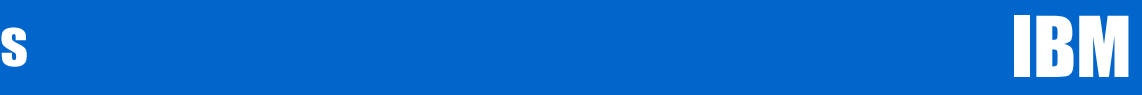

Reenchiper the CKDS then CHANGE SYM MK

Reencipher the PKDS then CHANGE ASYM MK

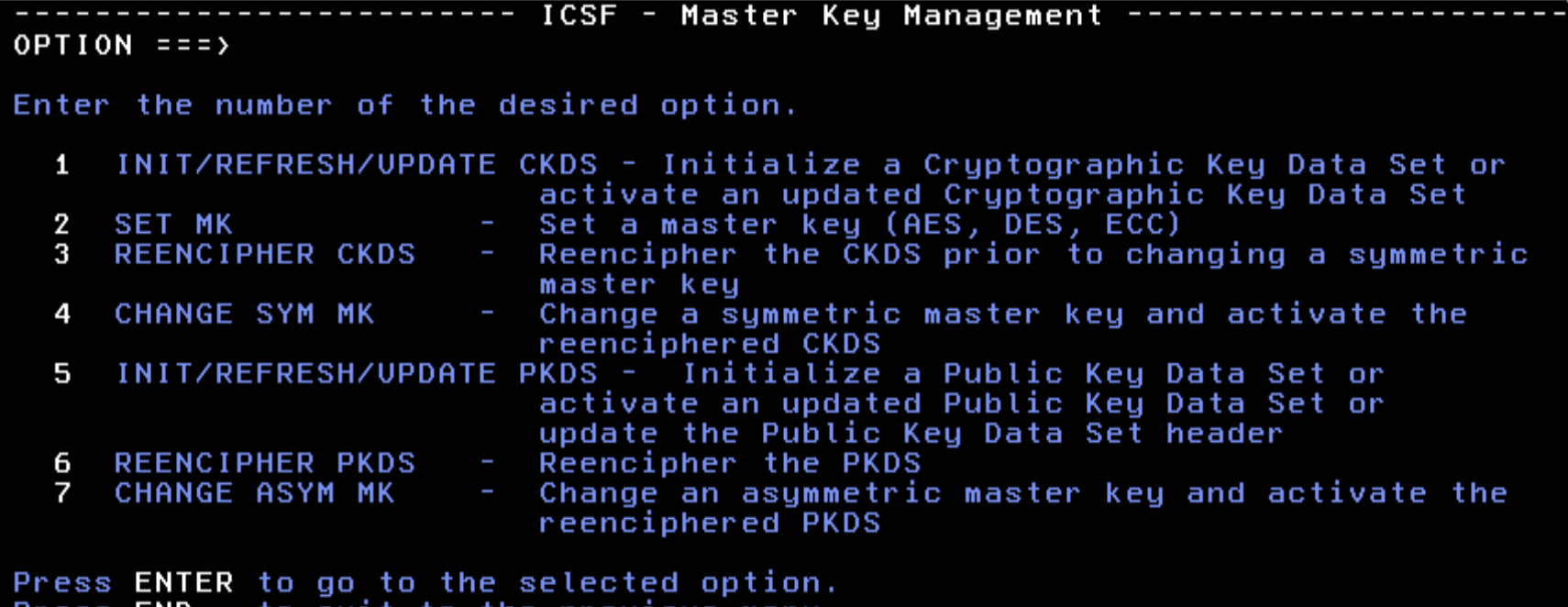

END previous Press το exit menu. το tne

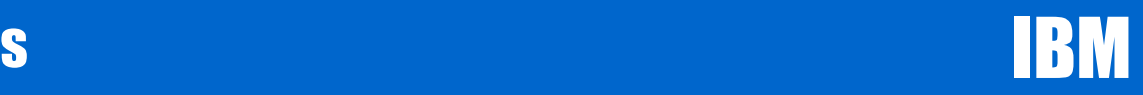

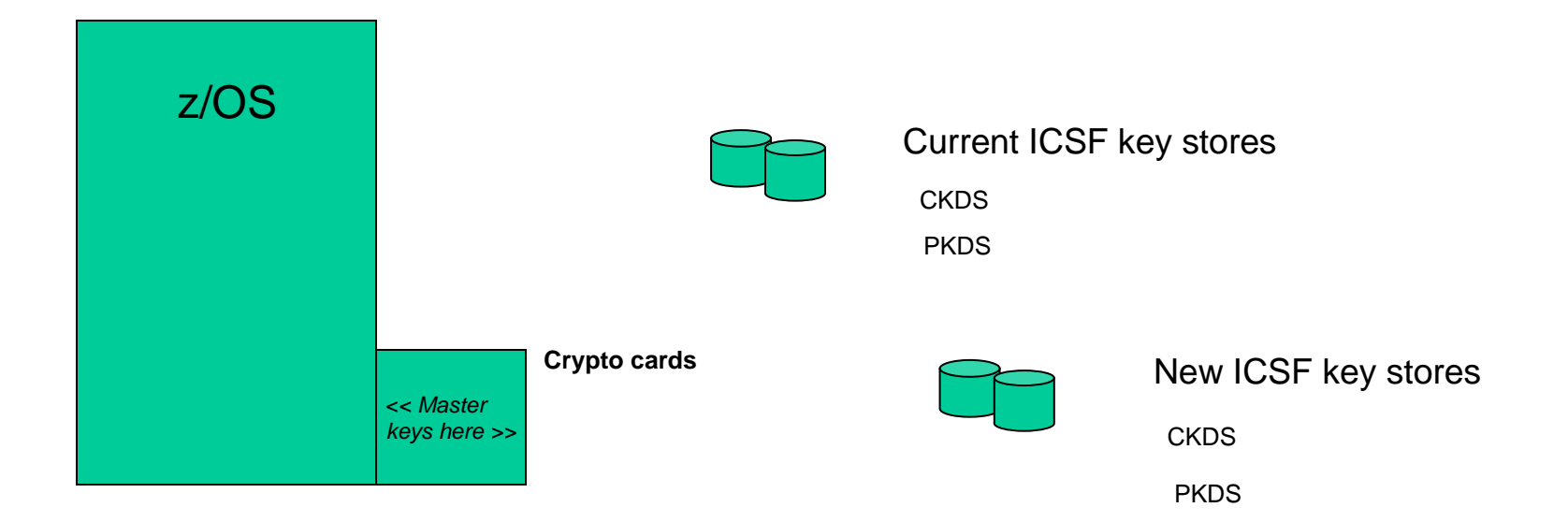

Allocate new key store VSAM files

Enter NEW keys on current hardware

Use new keys and **RE-ENCIPHER** the keys in xKDS (keystore files).

Then use new xKDS files. This or new hardware.

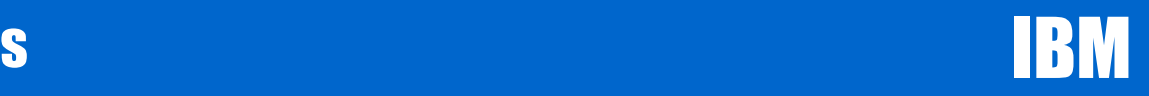

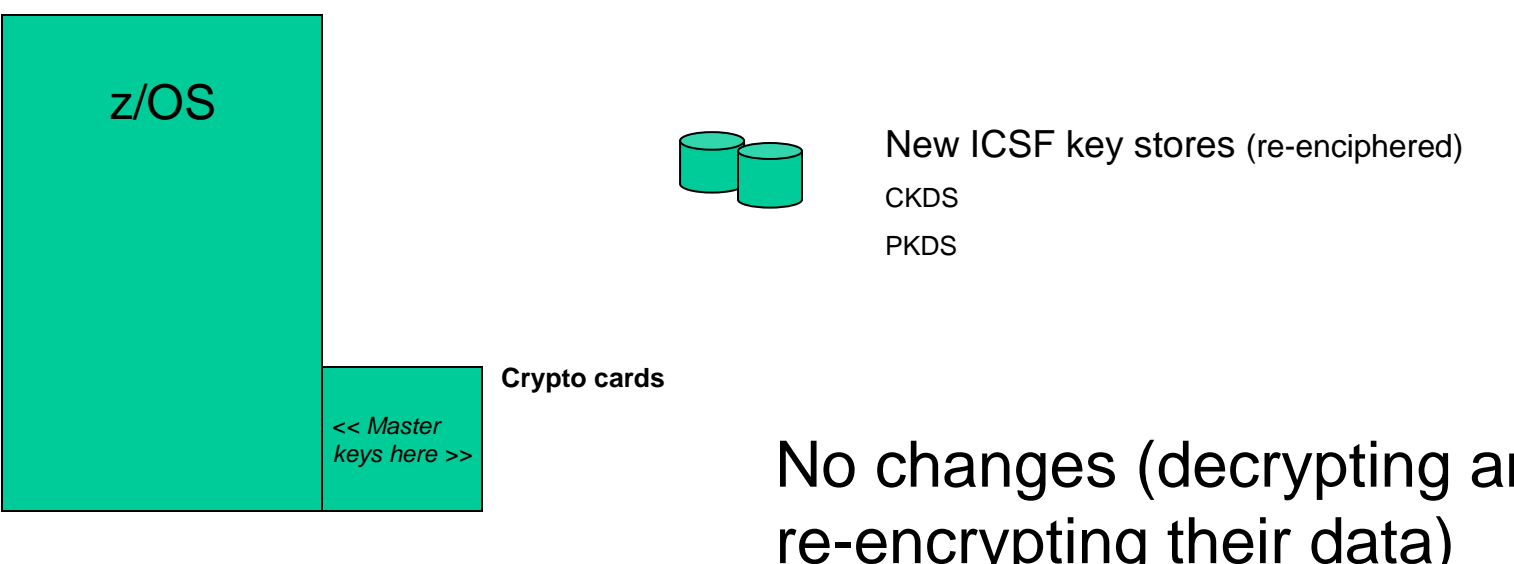

**Same customer data, new master KEYS**

No changes (decrypting and re-encrypting their data) necessary by customers

Customer data (encrypted, with keys stored in an xKDS file)

New York RACF User's Group – November 2011 **Example 10 C2011 IBM Corporation** 

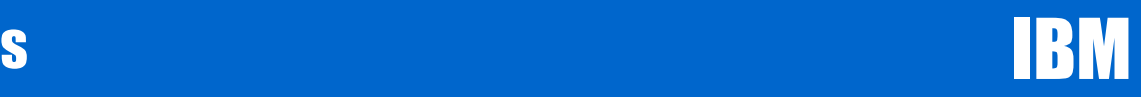

#### Key Types RSAECC7780 DES7790 AES7770 DESS
and the set of the set of the set of the set of the set of the set of the set of the set of the set of the set of the set of the set of the set of the set of the set of the set of the set of the set of the set of the set AES7751 DES $S$  ASYM – MK AES7750 Sym–MKK ASYM – MK SMK /ALL-PKA $\lambda$ KMMK **DES PKDS** Asymmetric**CKDS Symmetric**

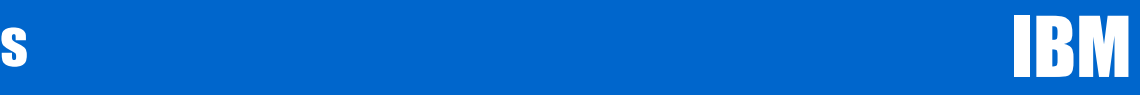

- Prior to HCR7751, the DES MK needed to be set to make the Coprocessor become Active
- In HCR7751, AES MKs were added. The DES or the AES master key being set would make the Coprocessor become Active
- HCR7780 introduced a new algorithm, Elliptic Curve, and a new master key (ECC-MK)
- There are now four master keys DES-MK, AES-MK, RSA-MK (formally known as ASYM-MK) and ECC-MK
- Loading and setting any one of the Master Keys will make the Coprocessor Active

# Coprocessor Activation Logic

- Phase 1 (coprocessor activation): ICSF determines which algorithm is active on the most coprocessors and then activates only those coprocessors. If there is a tie in the number of engines with a correct master key loaded, DES will take precedence, followed by RSA, then AES and finally ECC.
- Phase 2 (algorithm activation): From the coprocessor list derived in Phase 1, ICSF will activate the algorithm(s) that are loaded on ALL of those activated coprocessors.

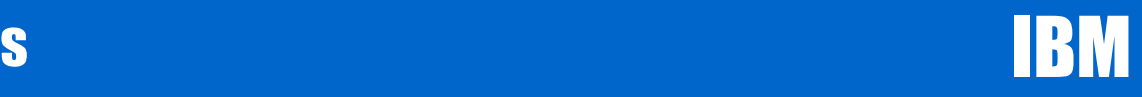

- ●**Master Keys loaded on CEX2 Coprocessors (Z10)**
- ●=======================================
- ●AES DES ECC RSA
- E00 Y Y
- E01
- E02 Y Y
- $\mathsf{E}03$
- When running with HCR7751 or HCR7770, E00 and E02 will be active and DES & RSA work will be routed to both of those coprocessors.

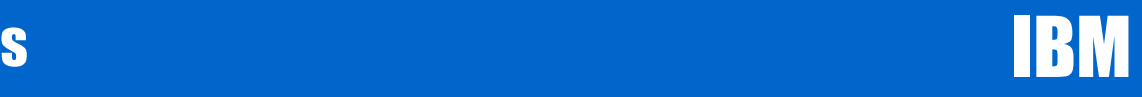

- ●**Master Keys loaded on CEX2 Coprocessors (z10)**
- ●=======================================
- ●AES DES ECC RSA
- E00 Y Y Y
- E01 Y
- E02 Y Y Y
- E03 Y
- When running with HCR7751 or HCR7770, E00 and E02 will be active and DES, AES and RSA work will be routed to both of those coprocessors.

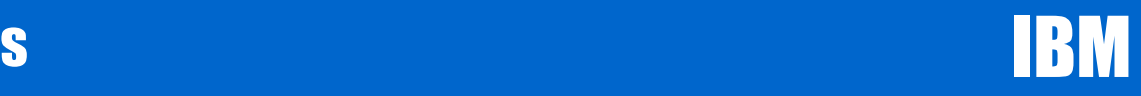

- ●**Master Keys loaded on CEX2 Coprocessors (z10)**
- ●=======================================
- ●AES DES ECC RSA
- E00 Y Y Y
- E01 Y
- E02 Y Y Y
- E03 Y
- ● User migrated to HCR7780, What coprocessors and algorithms are active? (1am wake up call)

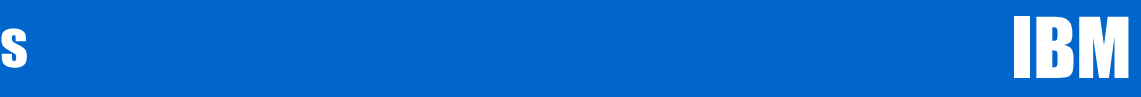

- ●**Master Keys loaded on CEX2 Coprocessors (z10)**
- ●==================
- ●AES DES ECC RSA
- E00 Y Y Y
- E01 Y
- E02 Y Y Y
- E03 Y
- ●Answer E00, E01, E02, E03 and AES ONLY!

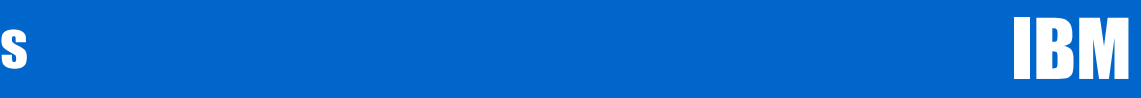

## New Activation of Crypto Coprocessors with HCR7780

- ●**Master Keys loaded on CEX2 Coprocessors (z10)**
- ●=======================================
- ●AES DES ECC RSA
- E00 Y E
- E01 Y E
- E02 Y E
- E03 E
- ● In this example, the user started ICSF with an existing CKDS and <sup>a</sup> brand new PKDS. E00, E01 & E02 are Active with DES only as the RSA MK in the coprocessor does not match the PKDS. The user ran someDB2 encryption tests and all was well.

●

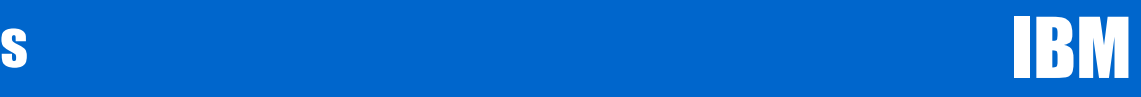

## New Activation of Crypto Coprocessors with HCR7780

- ●**Master Keys loaded on CEX2 Coprocessors (z10)**
- ●=======================================
- ●AES DES ECC RSA
- E00 Y Y
- E01 Y Y
- E02 Y Y
- ●E03 Y
- ● Next the user entered new RSA keys and initialized the PKDS. All DB2 jobs began to fail. Why? (2am wake up call)

●

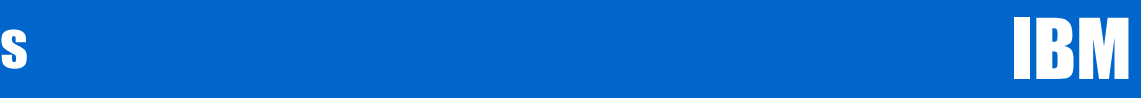

- ●**Master Keys loaded on CEX2 Coprocessors (z10)**
- ●=======================================
- ●AES DES ECC RSA
- E00 Y Y
- E01 E01 Y Y
- E02 Y Y
- ●E03 Y
- ● RSA is now Active on all 4 Coprocessors. Since DES is only Active on 3 of them, RSA wins and the DES algorithm is no longer available.
- ●To correct this, the user loaded the DES MK on E03.

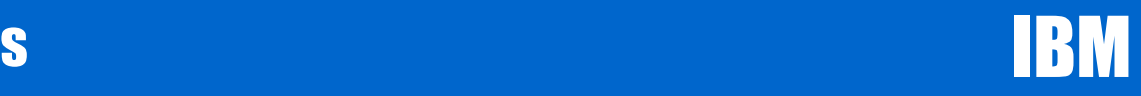

- **Activation of Cryptographic Coprocessors and Cryptographic Algorithms with ICSF, HCR7780**
- $\blacksquare$  http://www-03.ibm.com/support/techdocs/atsmastr.nsf/WebIndex/FLASH10749

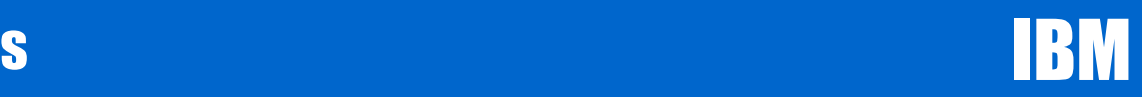

### Session Summary

- $\boldsymbol{\cdot}$  ICSF at 10,000 feet How master keys FIT in the picture.
- When you do NOT have them **(Setting and knowing your master keys)**
- Key types
- $\, {\bf .} \,$  Software changes what happened ? (as it regards status of Crypto processors)

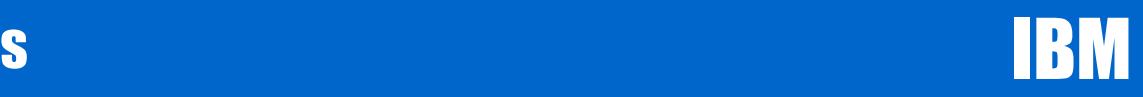

### Appendix

#### **ICSF Publications for reference:**

- –**SA22-7519-14 -** z/OS V1R12.0 ICSF Overview
- $\blacksquare$ **SA22-7520-13** - z/OS V1R10.0 ICSF System Programmer's Guide
- $\blacksquare$ **SA22-7521-15** - z/OS V1R12 ICSF Administrator's Guide
- $\blacksquare$ **SA22-7522-14** - z/OS V1R12 ICSF Application Programmer's Guide
- $\blacksquare$ **SA23-2231-03** - z/OS V1R12 ICSF Writing PKCS #11 Applications
- –**SA22-7523-14** - z/OS V1R12.0 ICSF Messages
- **SA23-2211-06 -** z/OS V1R12.0 ICSF TKE Workstation User's Guide

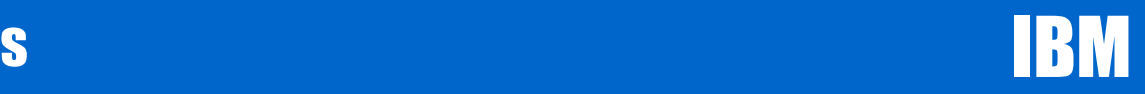

### Questions, comments?

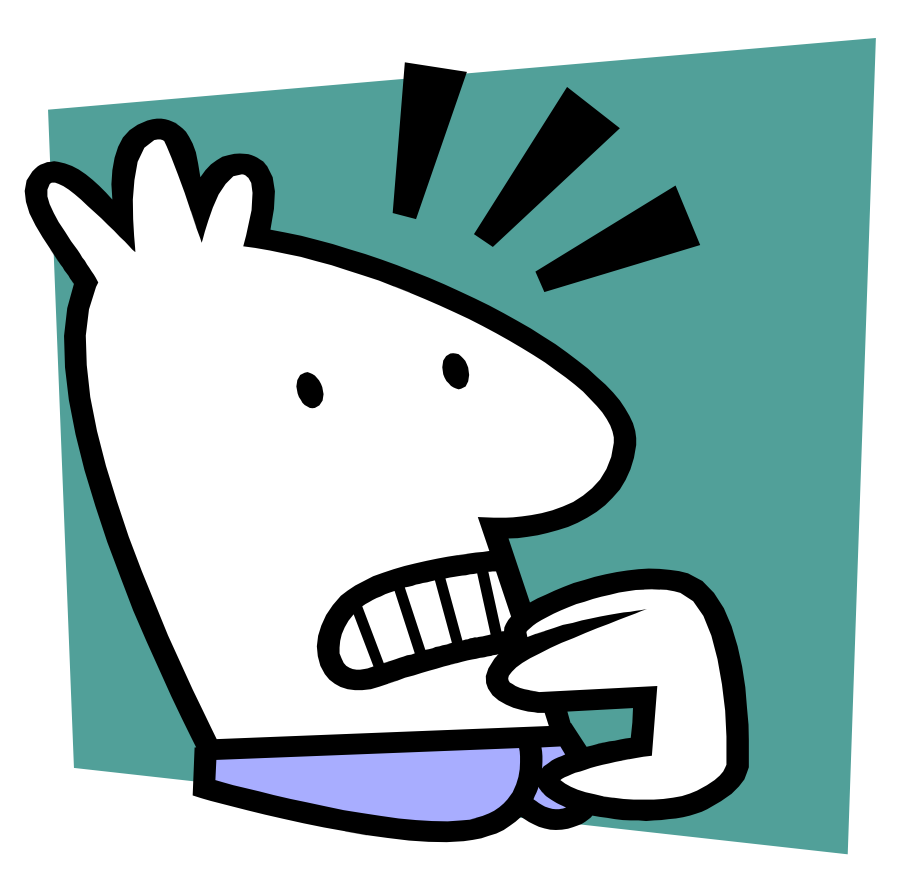

Page **40**

New York RACF User's Group – November 2011 **Example 10 C2011 IBM Corporation**